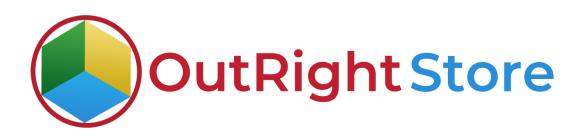

## SuiteCRM User Activity Tracker (Lite)

**Installation & Configuration Guide** 

**Activity Tracker** 

**Outright Store** 

## **Installation Guide**

**1.** Go to the Administration page.

| a sales marketing | SUPP | PORT AC          | TIVITIES C    | DLLABORATION | ALL                              |             |                        |                      |      | CREATE - Search     | Q,         | (A) (A) admin ▼        |
|-------------------|------|------------------|---------------|--------------|----------------------------------|-------------|------------------------|----------------------|------|---------------------|------------|------------------------|
| Recently Viewed   | ⊲    |                  |               |              |                                  |             |                        |                      |      |                     |            | Profile<br>Employees   |
| outright_rec      |      |                  |               |              | at be configured in Email Settin | 65          |                        |                      |      | Select Admin option | ]—(        | Admin<br>Support Forum |
|                   |      | SUITECRM         | DASHBOARD     | ACTIONS 👻    |                                  |             |                        |                      |      |                     |            | About                  |
|                   |      | S MY C           | ALLS          |              |                                  |             | <b>∕</b> ∩×            | A MY ACTIVITY STREAM |      |                     |            | Logout                 |
|                   |      | Close            | Subject 🕀     | Related to   | Start Date 🗢                     | Accept?     | Status ⇔               | ⊌Admin               | POST |                     |            |                        |
|                   |      | No Data          |               |              |                                  |             |                        |                      |      |                     | S (0 - 0 ¢ | (f 0)                  |
|                   |      | MY N             | MEETINGS      |              |                                  |             | ✓ ① ×                  | No Data              |      |                     |            |                        |
|                   |      |                  |               |              |                                  |             | 🔄 🔄 (0 - 0 of 0) 🔛 🔛   |                      |      |                     |            |                        |
|                   |      | Close<br>No Data | Subject 😑     | Related to   | Start Date 🤤                     |             | Accept?                |                      |      |                     |            |                        |
|                   |      | Usil/Asstra      |               |              | _                                | _           |                        |                      |      |                     |            |                        |
|                   |      | V MYT            | OP OPEN OPPOR | TUNITIES     | _                                | _           | × 🖓 🖌                  |                      |      |                     |            |                        |
|                   |      | Opportunity      | Name 😌        | Account Name | Amount 🕀                         | Expected C  | lose Date \ominus      |                      |      |                     |            |                        |
|                   |      | No Data          |               |              |                                  |             |                        |                      |      |                     |            |                        |
|                   |      | 🔹 мү а           | CCOUNTS       |              |                                  |             | <b>∕</b> ∩ <b>×</b>    |                      |      |                     |            |                        |
|                   |      | Name 🕀           | Type 🕀        | Website 😌    | Phone 🕀                          | Billing Cou | 🗃 🎒 (0 - 0 of 0) 📓 🗃 🕯 |                      |      |                     |            |                        |
|                   |      | No Data          | туре 🗸        | website      | Phone V                          | Billing Cou | muy v                  |                      |      |                     |            |                        |
|                   |      | Ø MYL            | FADS          |              |                                  |             | 19×                    |                      |      |                     |            |                        |
|                   |      |                  | 2010-10       |              |                                  |             | (0-0×(0)               |                      |      |                     |            |                        |
|                   |      | Name 🕀           | Job Title     | 0 O          | fice Phone 😌                     | Email       | Address                |                      |      |                     |            |                        |

**2.** Click on "Module Loader" to install the package.

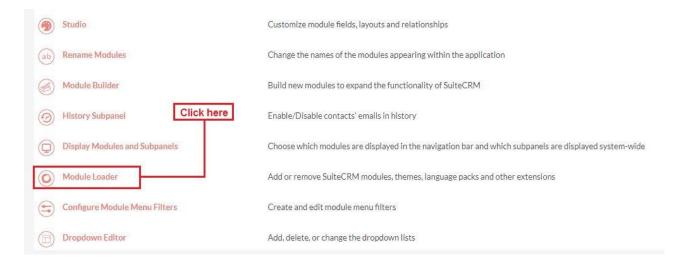

## **Activity Tracker**

**3.** Click on the **"Choose File"** and after that select the **Upload** button.

|                 | SALES | MARKETING                                                | SUPPORT A                              | CTIVITIES COLLA               | BORATION                    | ALL     |      |           |                | CREATE - Search | O, | (A) (admin + |
|-----------------|-------|----------------------------------------------------------|----------------------------------------|-------------------------------|-----------------------------|---------|------|-----------|----------------|-----------------|----|--------------|
| Recently Viewed | Δ     | Note: To send record                                     | assignment notifications, ar           | n SMTP server mask be configu | ed in <u>Email Settings</u> | i .     |      |           |                |                 |    |              |
|                 |       | MODULE                                                   |                                        |                               |                             |         |      |           |                |                 |    |              |
|                 |       | Name                                                     | ons are installed on this sy<br>Action | Enable/Disable                |                             |         | Туре | Version   | Date Installed | Description     |    |              |
|                 |       | Module<br>Choose File No file<br>Name<br>Choose the exte | Install                                | UPLOAD                        | Туре                        | Version | Date | Published | Uninstallable  | Description     |    |              |
|                 |       |                                                          |                                        |                               |                             |         |      |           |                |                 |    |              |

**4.** Then click on the install button to begin the process.

|                                  | OADER<br>are installed on this syst | em.            |      |         |         |                |               |             |
|----------------------------------|-------------------------------------|----------------|------|---------|---------|----------------|---------------|-------------|
| lame                             | Action                              | Enable/Disable |      | Туре    | Version | Date Installed |               | Description |
|                                  |                                     |                |      |         |         |                |               |             |
|                                  |                                     |                |      |         |         |                |               |             |
|                                  |                                     |                |      |         |         |                |               |             |
| Module<br>Choose File No file cl | osen                                | UPLOAD         |      |         |         |                |               |             |
|                                  | osen                                | UPLOAD         | Туре | Version |         | Date Published | Uninstallable | Description |

**5.** In the next step, you need to click on the "Commit" button.

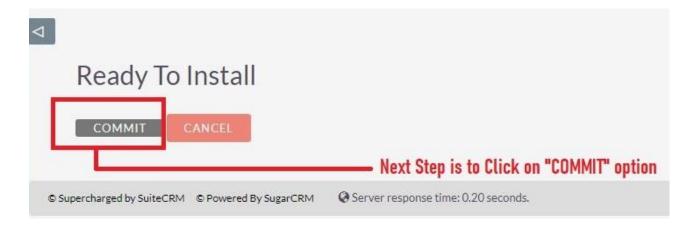

5. Once the installation is 100% complete, click on the "**Back to Module** Loader" button.

| including, caci                                | e/upgrades/temp/ | COUKZ/SCII   | ots/pre_insta | 100%     |              |  |
|------------------------------------------------|------------------|--------------|---------------|----------|--------------|--|
| Display Log<br>Including: cach<br>Successfully | e/upgrades/temp/ | rcb0KZ/scrij | ots/post_inst | all.php  |              |  |
| -                                              | MODULE LOAD      |              | Clink         | an "DACK | TO MODULE LO |  |

**6.** The installation of **User Activity tracker (Lite)** extension is now completed successfully.

| DULE LOADER<br>Ilowing extensions are installed on this |                          |                |        |         |                  |                                          |
|---------------------------------------------------------|--------------------------|----------------|--------|---------|------------------|------------------------------------------|
|                                                         | Action                   | Enable/Disable | Type   | Version | Date Installed   | Description                              |
| User Activities extension                               | UNINSTALL                | DISABLE        | module | 1       | 03/15/2021 09:24 | Installs my files to the accounts module |
| You                                                     | can see the plugin is ir | istalled       |        |         |                  |                                          |

**7.** Now the installation is finished, we'll start configuration. For this go back to Admin panel.

## Configuration

1. In the admin panel, click on the *"Licence Module for Outright Product List"* link.

| Releases                                                             | Manage releases and versions              |       |
|----------------------------------------------------------------------|-------------------------------------------|-------|
| BCC Archiver from Outright Store<br>BCC Archiver from Outright Store |                                           |       |
| Archiver Inbound Settings                                            | ->CREATE NEW INBOUND SETTINGS!!!          |       |
| Archiver Inbound Settings                                            | See All Inbound Settings                  |       |
| Email Archiver                                                       | See Archiver Settings                     |       |
| Email Archiver Logger                                                | Email Archiver Logger                     |       |
| Outright BCC Archive Process Audit                                   | Outright BCC Archive Process Audit        |       |
| Outright License Keys This section contains Outright Click here now  |                                           |       |
| Licence Module for Outright Products List                            | Licence Module for Outright Products List |       |
| Test Utils                                                           | Test Utils                                | Activ |
|                                                                      |                                           | ACUV  |

**Activity Tracker** 

2. Enter the Product's Licence Key and click on the Save button.

| USER_ACTIVITY    | » EDIT     |                            |
|------------------|------------|----------------------------|
| SAVE CANCEL VIEW | CHANGE LOG | < PREVIOUS (1 of 1) NEXT > |
| BASIC            |            | -                          |
| Licence Key:     |            |                            |
| SAVE CANCEL VIEW | CHANGE LOG |                            |
|                  |            |                            |

3. After that, click on the "Validate Now" button.

| Product Name 🗢 | Licence Key \ominus | Verification Status | Date Created 🗢 | Status 👄 | Last Verification Date $~~\oplus~$ | Validate License $~~\oplus~$ | Inactive Date  🕀 |
|----------------|---------------------|---------------------|----------------|----------|------------------------------------|------------------------------|------------------|
|                |                     |                     |                |          |                                    |                              | (1·1of1)         |
| user_activity  | ******              | Pending             |                | Active   |                                    | Validate Now                 |                  |
|                |                     |                     |                |          |                                    |                              | 🔀 🛃 (1-1of 1)    |

4. When below screen appear, you need to Refresh the page.

| OUTRIGHT LICEN                                                | CE                       |                     |                     |          |                        |                  |                 |
|---------------------------------------------------------------|--------------------------|---------------------|---------------------|----------|------------------------|------------------|-----------------|
|                                                               | we process your request. | Refresh             | when this screen ap | prears   |                        |                  |                 |
| Product Name 🔶                                                | Licence Key 👙            | Verification Status | Date Created 🗢      | Status 🔤 | Last Verification Date | Validate License | Inactive Date 🔶 |
| user_activity<br>□ ✓ user_activity<br>□ ✓ Partic sections ▼ Ⅲ | *****                    | Pending             |                     | Active   |                        | Validate Now     | (1-1of 1)       |

5. As you can see the extension is verified successfully.

| Product Name  | Licence Key  Θ | Verification Status $~~ \ominus$ | Date Created 🔶 | Status 😔 | Last Verification Date  🕀 | Validate License $~~\ominus~$ | Inactive Date  🕀 |
|---------------|----------------|----------------------------------|----------------|----------|---------------------------|-------------------------------|------------------|
|               |                |                                  |                |          |                           |                               | 💽 💽 (1-1of 1) 💽  |
| user_activity | ******         | verified                         |                | Active   |                           | Cancel Domain                 |                  |
|               |                |                                  |                |          |                           |                               | (1-1 of 1)       |